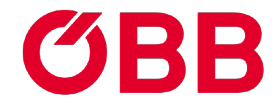

# **Bestellen, Einsteigen und Buchen leicht gemacht.**

### **HOW TO** ÖBB **SCHUL**KONTO

## **ØBB**

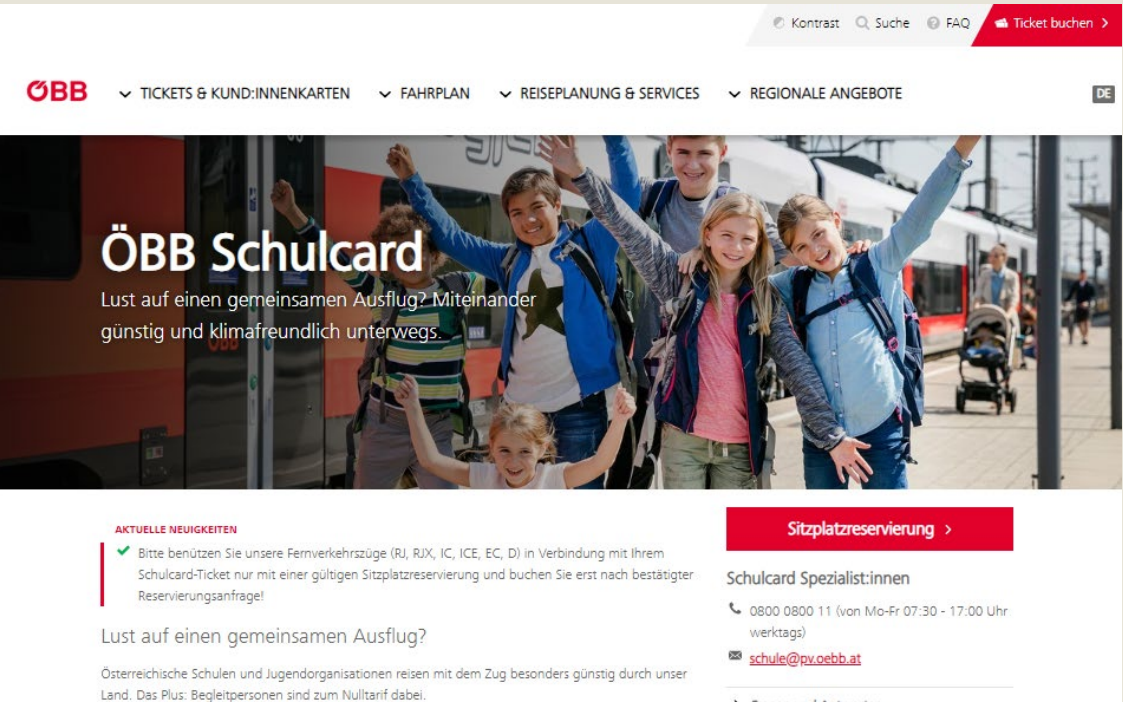

## **SCHULCARD** bestellen

Rufen Sie in Ihrem Browser die Website [oebb.at/schulcard](http://www.oebb.at/schulcard) auf.

Klicken Sie auf [<Schulcard](https://www.oebb.at/dam/jcr:531e8e08-11fa-493e-b60a-94128b0e8290/formular-schulcard-bestellschein.pdf)  [bestellen](https://www.oebb.at/dam/jcr:531e8e08-11fa-493e-b60a-94128b0e8290/formular-schulcard-bestellschein.pdf)>.

> Ihre Vorteile auf einen Blick

> Fragen und Antworten

Schulcard AGB **PDF, 37 KB** 

#### In drei Schritten zur Gruppenreise mit Ihrer Schulcard

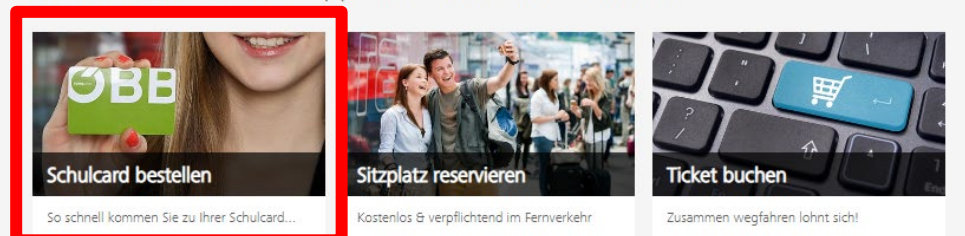

#### PDF SPEICHERN PDF DRUCKEN **OBB** BESTELLUNG ÖBB SCHULCARD Bitte füllen Sie den Bestellschein für die SCHULCARD vollständig aus, unterschreiben das ausgedruckte Formular und senden dieses per E-Mail an schule@pv.oebb.at oder an ÓBB SCHULCARD Kartenservice, Postfach 222, 1020 Wien. Angaben zum Vertragspartne Kindergarten / Hort  $\times$  AHS Verein Volksschule BHS Mittelschule Universität / FH Vertragspartn **REPORT OF DISPLACE REPORT OF THE THEFT OF THE CONTRACT PROPERTY OF THE CONTRACT OF THE REPORT**  $P12$ Straße Hausnr./Tür  $x + 2 + 2 + 0$  $4111$ Ansprechpartner/in Frau Titel Vomame Nachname **PERMIT ET L'ATOSTRALI L'INTERNIT A MARQUES DE SANTO**  $\times$  Hen E-Mail-Adresse  $\label{eq:3.1} \frac{1}{2}\left(1-\frac{1}{2}\right)\left(1-\frac{1}{2}\right)\$ Prägung auf SCHULCARD (max. 26 Zeichen) Gesamtanzahl SCHULCARDS (max. 10 Karten): Rechnungsanschrift  $PLZ$ Straße Ort Hausnr./Tür  $9.19.9.0$ Ansprechpartner/in:  $X$  Frau Titel Vomame Nachname Berg Manufacturer in the Municipal Property of the Constitution of the Constitution of the Constitution of the E-Mail-Adresse Telefonnummer  $\label{eq:3.1} \left[ \mathcal{H}(\mathcal{H})\mathcal{H}(\mathcal{H})\mathcal{H}(\mathcal{H})\mathcal{H}(\mathcal{H})\mathcal{H}(\mathcal{H})\mathcal{H}(\mathcal{H})\mathcal{H}(\mathcal{H})\mathcal{H}(\mathcal{H})\mathcal{H}(\mathcal{H})\mathcal{H}(\mathcal{H})\mathcal{H}(\mathcal{H})\right] \right]$ Die Rechnung ergeht standardmäßig per E-Mail an oben genannte E-Mail-Adresse. In hebreite keine Rechnung per E-Mail, sondern Rechnung in Papierform Gewünschte Zahlungsform:  $\sqrt{2}$  Zahlschein / Überweisung BIC: IBAN: Hermit emächtige ich die Übb-Personenwisch AG, die jeweils abusle SCHULCAID-Richrung übe Schriebungen von dem den angegebenen Korto mittels SEPA-Latischnit einzusehen.<br>Dies erlögt monalich fürlesten 30 Tage nich Richrungsd Ich habe die Allgemeinen Geschäftsbedingungen Klagenfurt, 18.03.2022 hier unterschreiben für die ÖBB SCHULCARD gelesen und stimme diesen zu. Schul/Vereinstempel/Unterschrift Ort, Datum Name des/der Unterzeichnenden in Blockschrift ÖBB-Personenverkehr AG, Am Hauptbahnhof 2, 1100 Wien, FN 248742 y, HG Wien, DVR 2111135 Creditor ID AT21ZZ20000004699

### **Bestellformular**

Übermitteln Sie den ausgefüllten Bestellschein per E-Mail an [schule@pv.oebb.at](mailto:schule@pv.oebb.at)

Oder per Post an:

ÖBB **SCHUL**CARD Kartenservice Postfach 222 1020 Wien

Sie erhalten Ihre **SCHUL**CARD und Ihren PIN innerhalb von 15 Werktagen per Post.

## **ØBB**

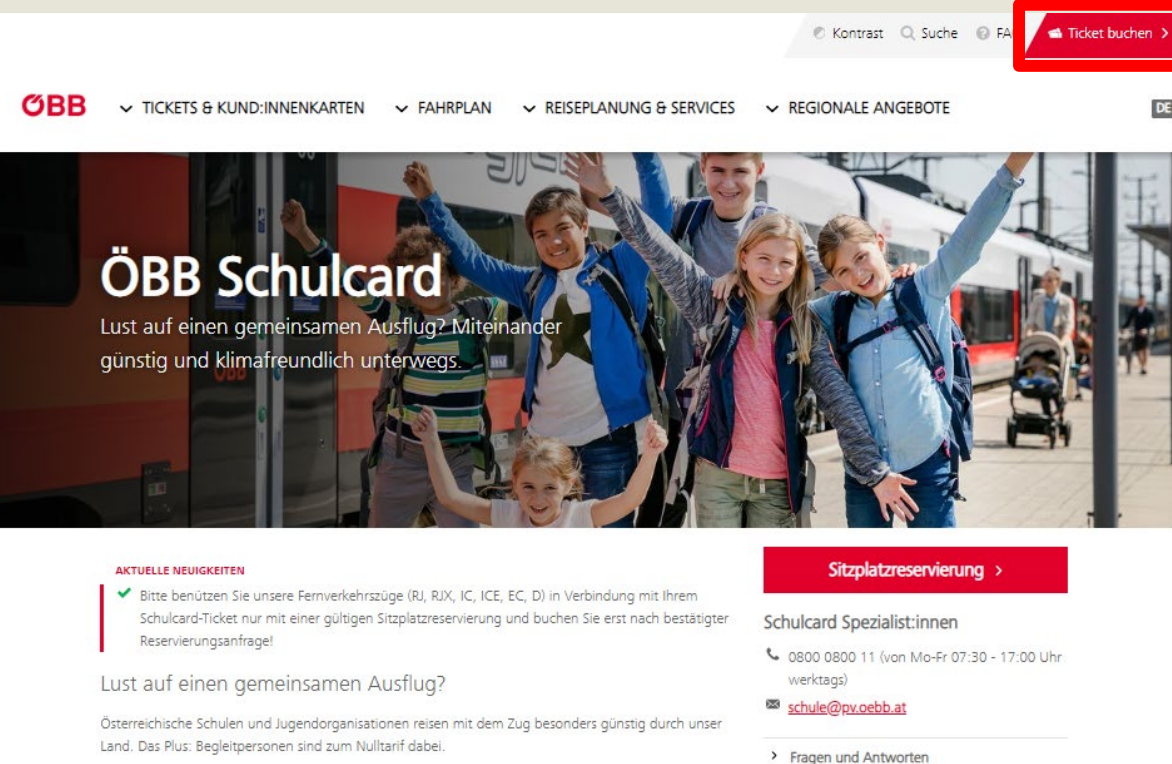

> Ihre Vorteile auf einen Blick

#### In drei Schritten zur Gruppenreise mit Ihrer Schulcard

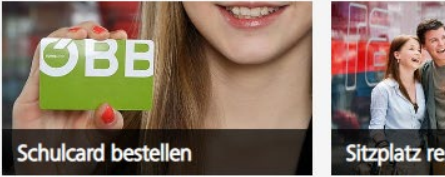

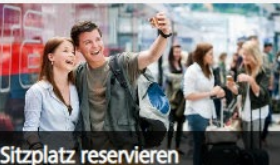

So schnell kommen Sie zu Ihrer Schulcard...

Kostenlos & verpflichtend im Fernverkehr

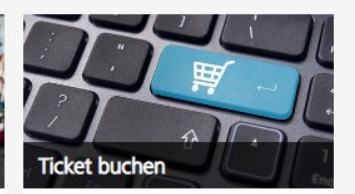

**PDF, 37 KB** 

Zusammen wegfahren lohnt sich!

Schulcard AGB

### Registrierung

Nach Erhalt der Briefe mit Ihrer **SCHUL**CARD und Ihrem PIN können Sie sich im ÖBB **SCHUL**KONTO zur Ticketbuchung registrieren.

Rufen Sie in Ihrem Browser die Website [oebb.at/schulcard](http://www.oebb.at/schulcard) auf.

Klicken Sie auf [<Ticket buchen>](https://shop.oebbtickets.at/de/ticket?cref=oebb-header).

DE

### Registrierung

Klicken Sie auf <Mein Konto>.

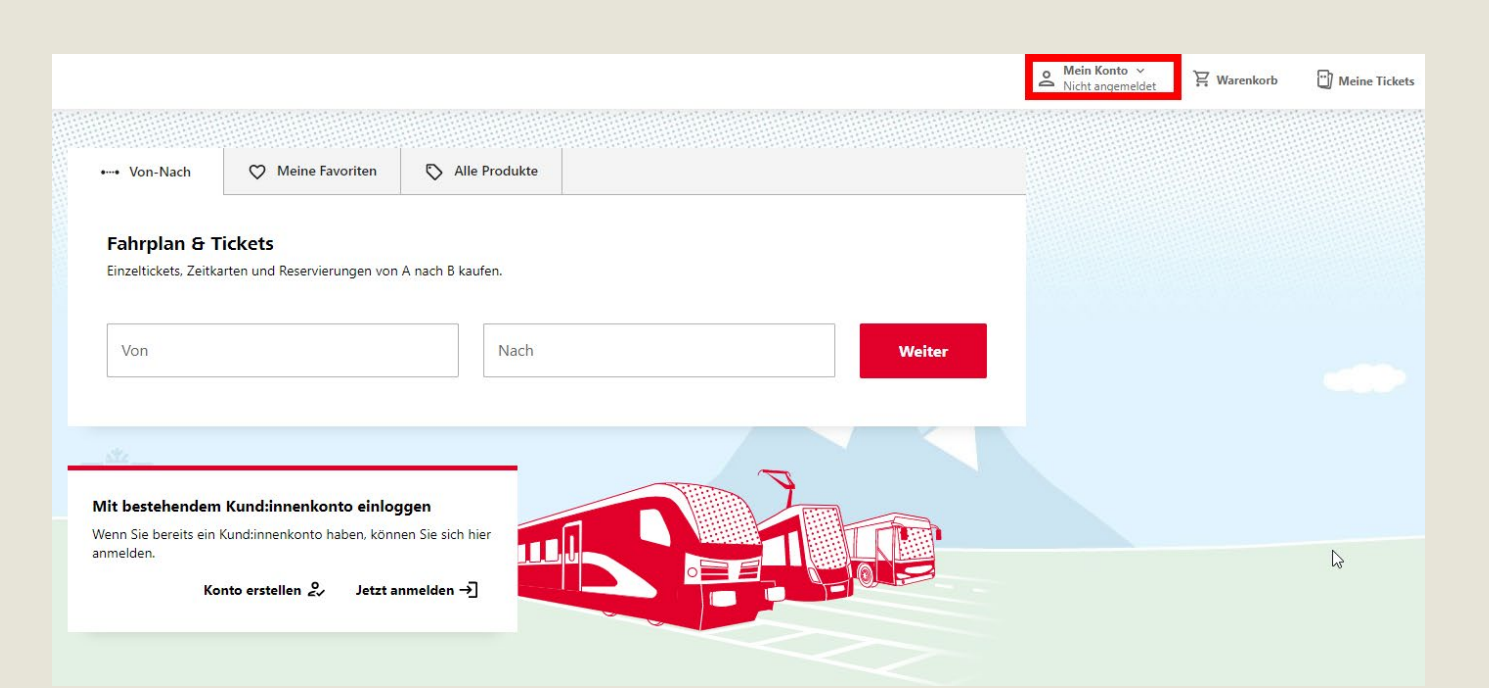

## Registrierung

Klicken Sie auf <Starten Sie hier>.

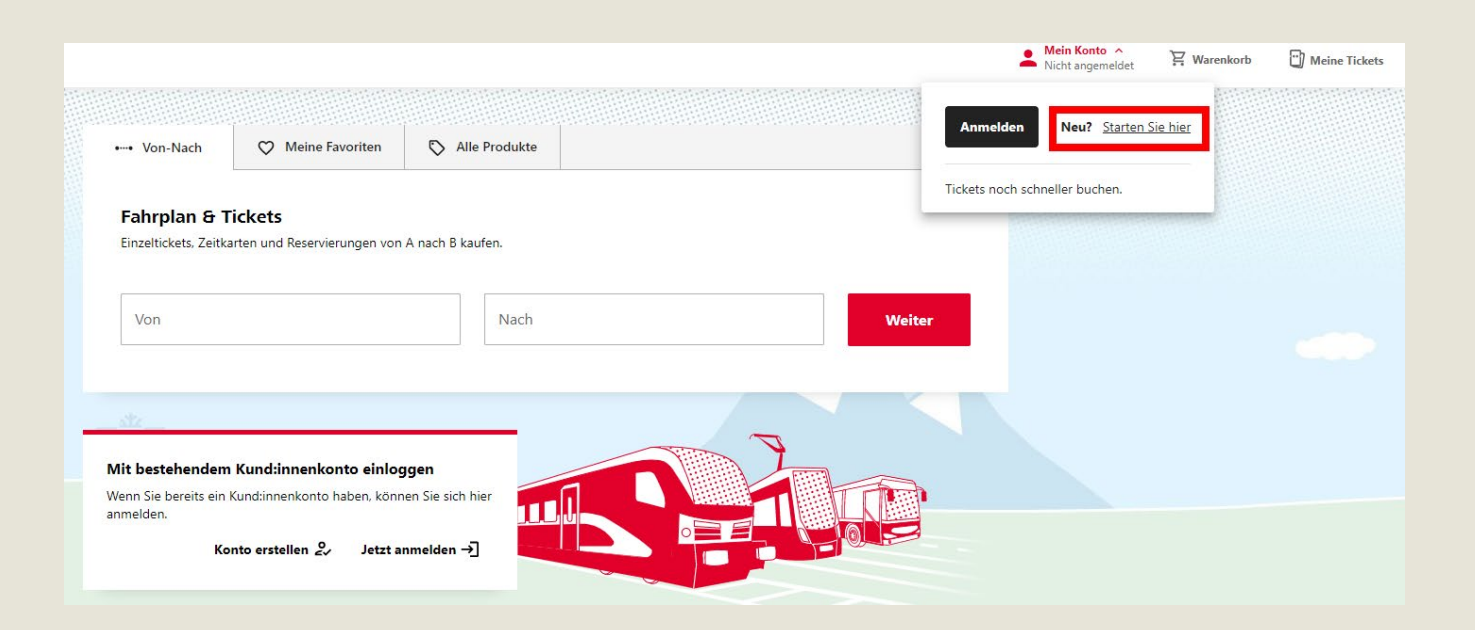

Starten Sie zur elektronischen Registrierung mit der Eingabe Ihrer Daten.

Haben Sie Ihre E-Mail Adresse bereits für das Klimaticket Konto verwendet, dann können Sie sich ohne Registrierung mit diesen Zugangsdaten anmelden. Möchten Sie ein neues ÖBB Konto, dann registrieren Sie sich bitte mit einer anderen E-Mail Adresse. E-Mail-Adresse

musterfrau@musterschule.at

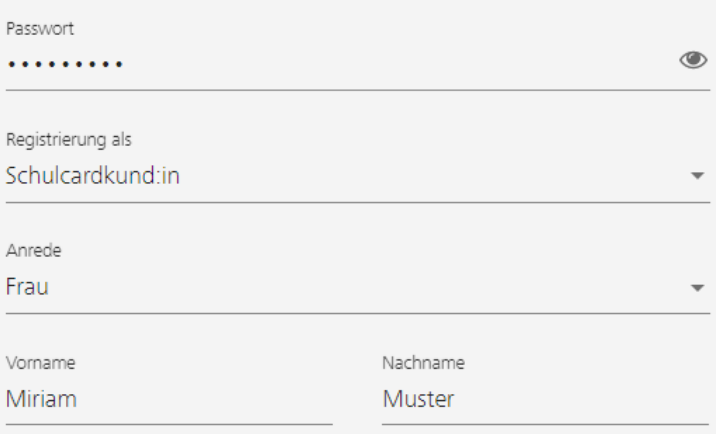

Mit der Registrierung akzeptieren Sie die Tarifbestimmungen und AGB der ÖBB

Danke für Ihr Vertrauen. Lesen Sie in der Datenschutzerklärung (Information nach Artikel 12 ff DSGVO), wie wir Ihre Daten verarbeiten.

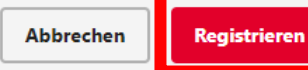

## Registrierung

Seite 2 der Eingabe.

Geben Sie Ihre Kartennummer und Ihren PIN ein.

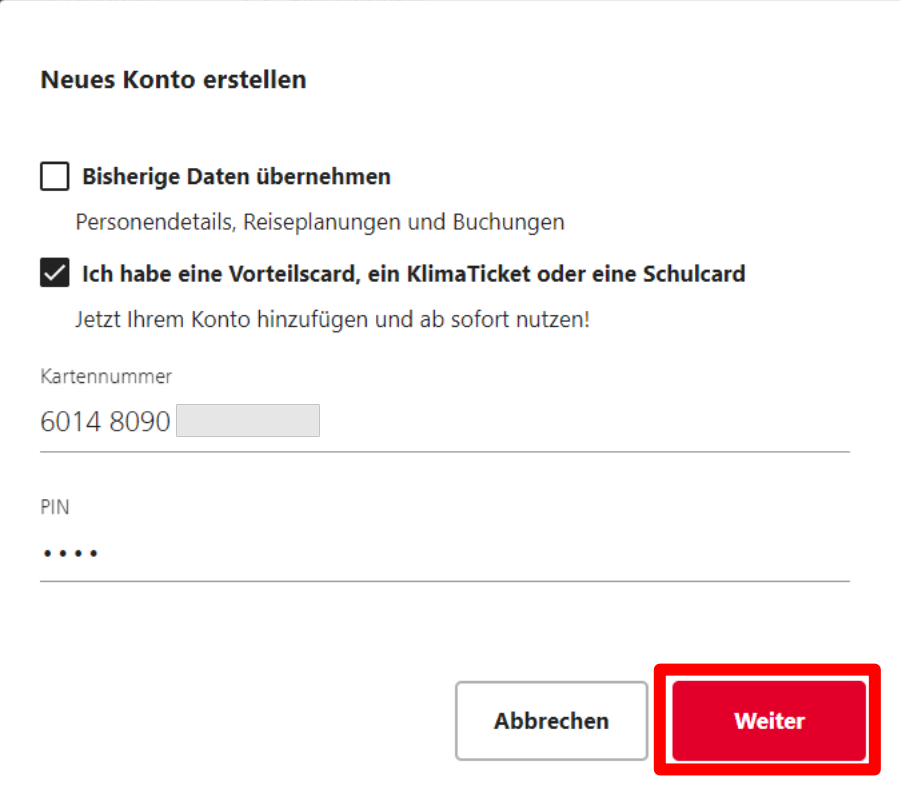

### Registrierung

Bestätigen Sie die Registrierungs-E-Mail in Ihrem E-Mail Postfach.

### **Sie haben Post**

Wir haben Ihnen eine E-Mail an musterfrau@musterschule.at geschickt. Bitte klicken Sie auf den Link in der E-Mail, um Ihre E-Mail-Adresse zu bestätigen.

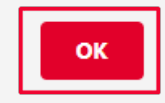

## First Login

Nach Bestätigung des Links in der Registrierungs-E-Mail können Sie sich im ÖBB **SCHUL**KONTO zur Ticketbuchung anmelden.

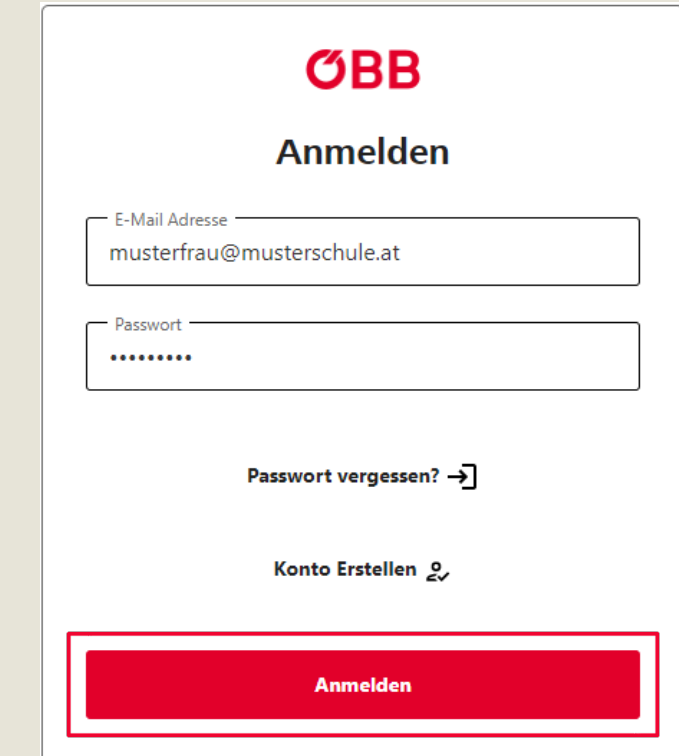

### Sitzplatzreservierung

### **Sichern Sie sich frühzeitig Ihre Sitzplätze!**

Sitzplatzreservierungen sind im Fernverkehr\* generell verpflichtend. Im Nahverkehr\*\* gilt eine Meldepflicht erst ab 30 Reisenden.

#### **Bis 28 Reisende im Fernverkehr**

Sitzplatzreservierungen für Gruppen bis 28 Reisende führen Sie direkt selbst in Ihrem ÖBB Schulkonto durch.

#### **Ab 29 Reisende**

Für Gruppen ab 29 Reisende im Fernverkehr\* bzw. 30 Reisende im Nahverkehr\*\* stellen Sie bitte eine Reservierungsanfrage via <[Sitzplatzreservierung>](https://www.oebb.at/de/reiseplanung-services/kundenservice/gruppenreservierung) auf [oebb.at/schulcard](http://www.oebb.at/schulcard) .

\* RJ, RJX, IC, ICE, EC, D

\*\* CJX, REX, R, S

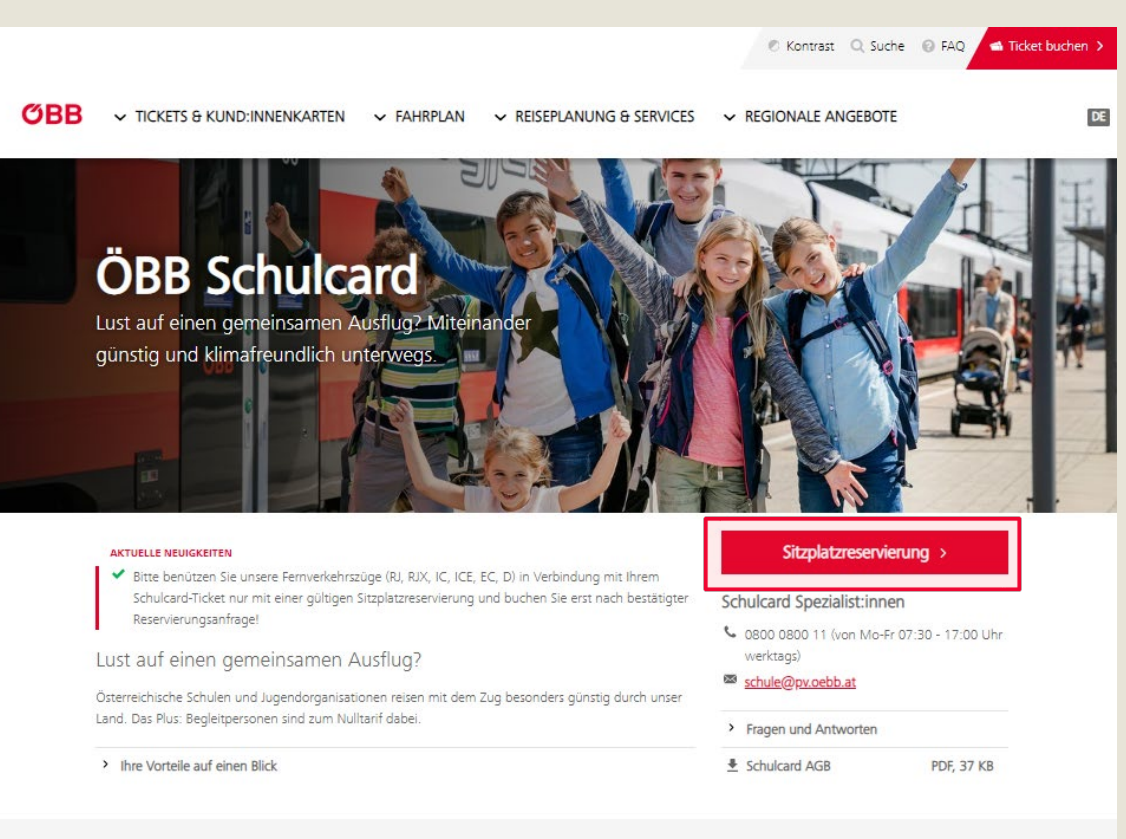

#### In drei Schritten zur Gruppenreise mit Ihrer Schulcard

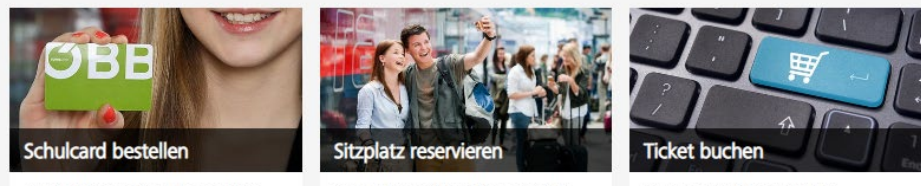

So schnell kommen Sie zu Ihrer Schulcard..

Kostenlos & verpflichtend im Fernverkehr

Zusammen wegfahren lohnt sich!

Ab 29 Reisende - Reservierungsanfrage

**Für Gruppen ab 29 Reisende im Fernverkehr\* bzw. 30 Reisende im Nahverkehr\*\* stellen Sie bitte eine Reservierungsanfrage via [<Sitzplatzreservierung](https://www.oebb.at/de/reiseplanung-services/kundenservice/gruppenreservierung)> auf [oebb.at/schulcard](http://www.oebb.at/schulcard) .**

Geben Sie Ihren Reisewunsch ein und schicken Sie die Reservierungsanfrage ab.

**Buchen Sie Ihr Schulticket erst nach Erhalt der Reservierungsbestätigung/ Meldebestätigung!**

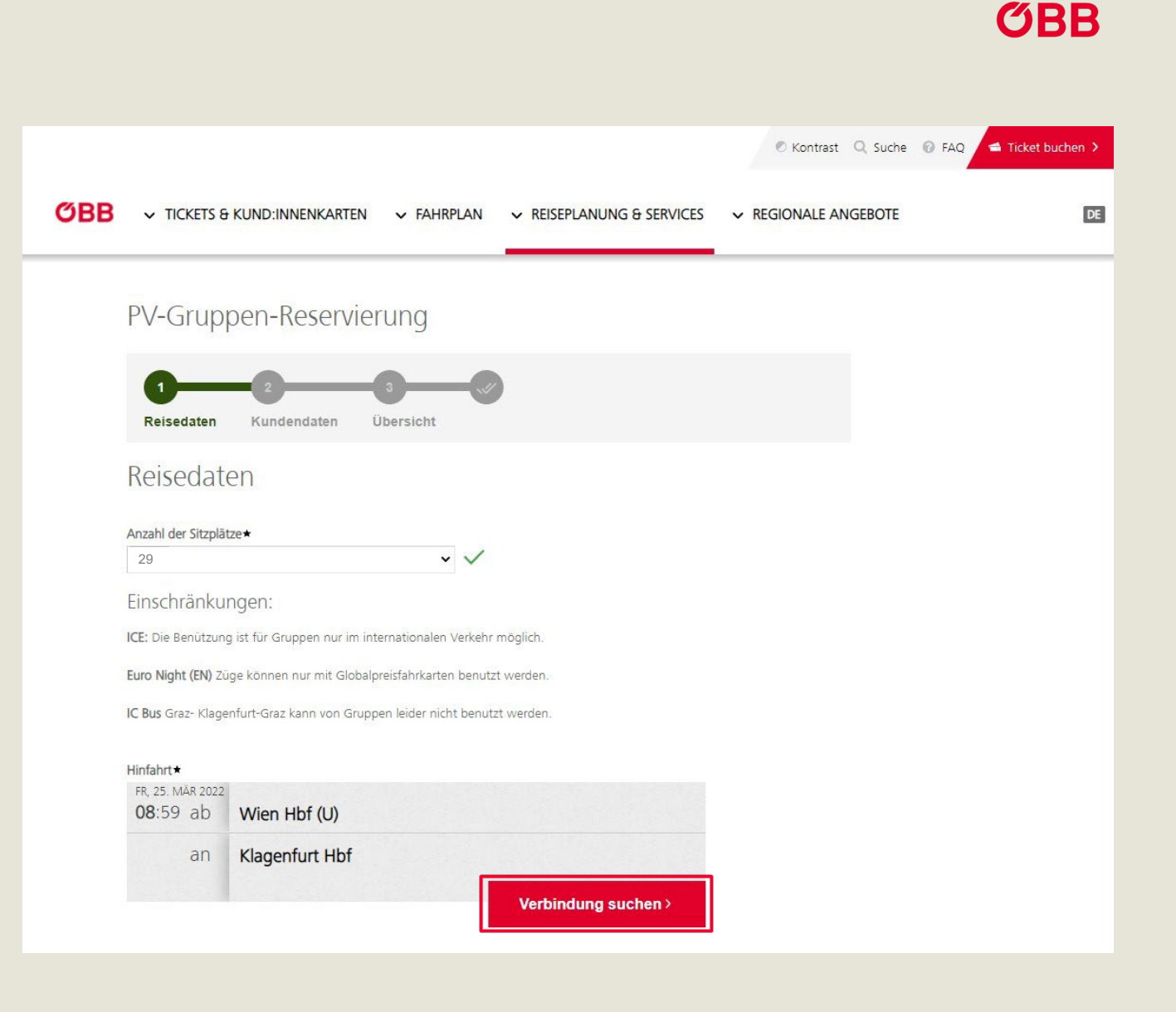

### Bis 28 Reisende - nur Sitzplatzreservierung

**Ihre Sitzplätze für Gruppen bis 28 Personen im Fernverkehr\* buchen Sie selbst in Ihrem ÖBB Schulkonto.**

Die Sitzplatzreservierungen können Sie ab sofort separat bereits vor dem Kauf des Schultickets buchen.

Geben Sie dazu die gewünschte Verbindung ein, ändern Sie bei Bedarf die Gruppengröße und klicken Sie auf **"Nur Sitzplatz (kein Ticket)".**

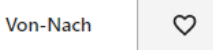

 $\cdots$ 

**Meine Favoriten** Alle Produkte

#### **Fahrplan & Tickets**

Einzeltickets, Zeitkarten und Reservierungen von A nach B kaufen.

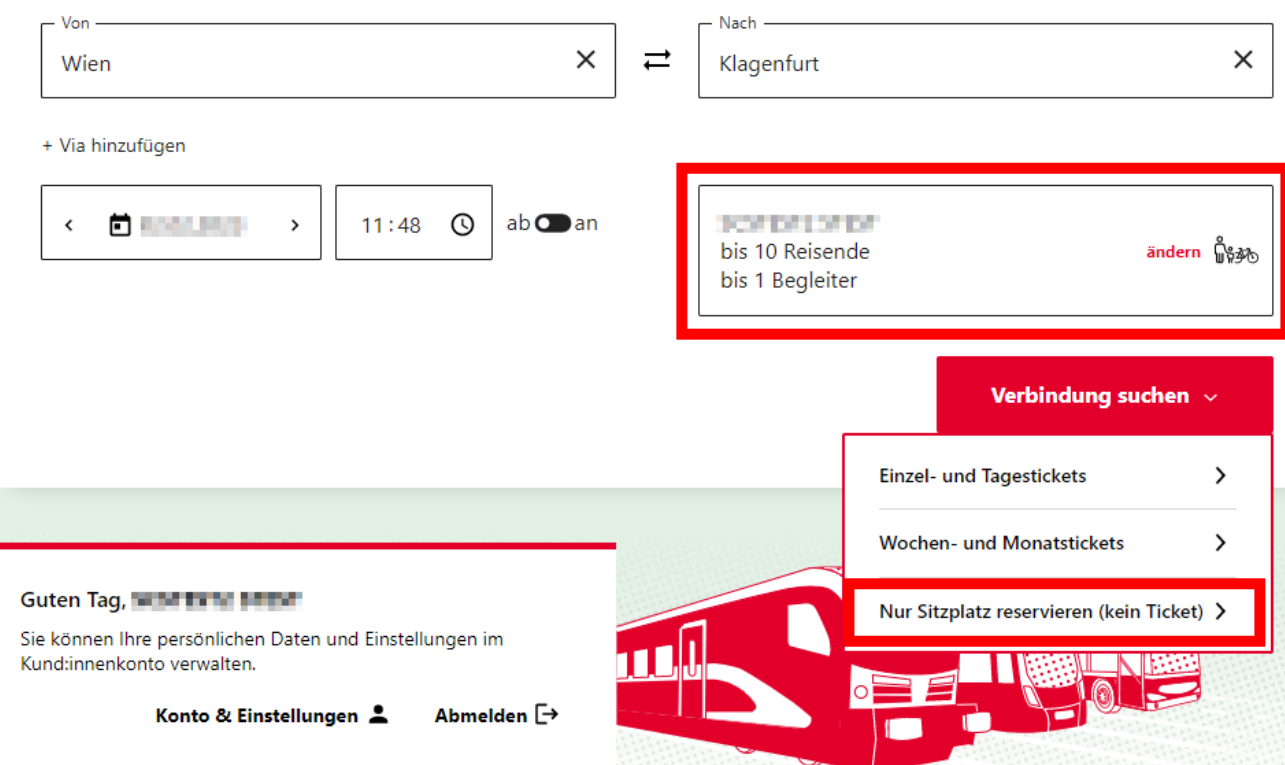

Bis 28 Reisende - Sitzplätze & Ticketkauf

**Ihre Sitzplätze für Gruppen bis 28 Personen im Fernverkehr\* buchen Sie selbst in Ihrem ÖBB Schulkonto.**

Ihre Sitzplatzreservierungen können Sie auch gleichzeitig beim Ticketkauf buchen.

Geben Sie die dazu die gewünschte Verbindung ein, ändern Sie bei Bedarf die Gruppengröße und klicken Sie auf **"Einzel - und Tagestickets".**

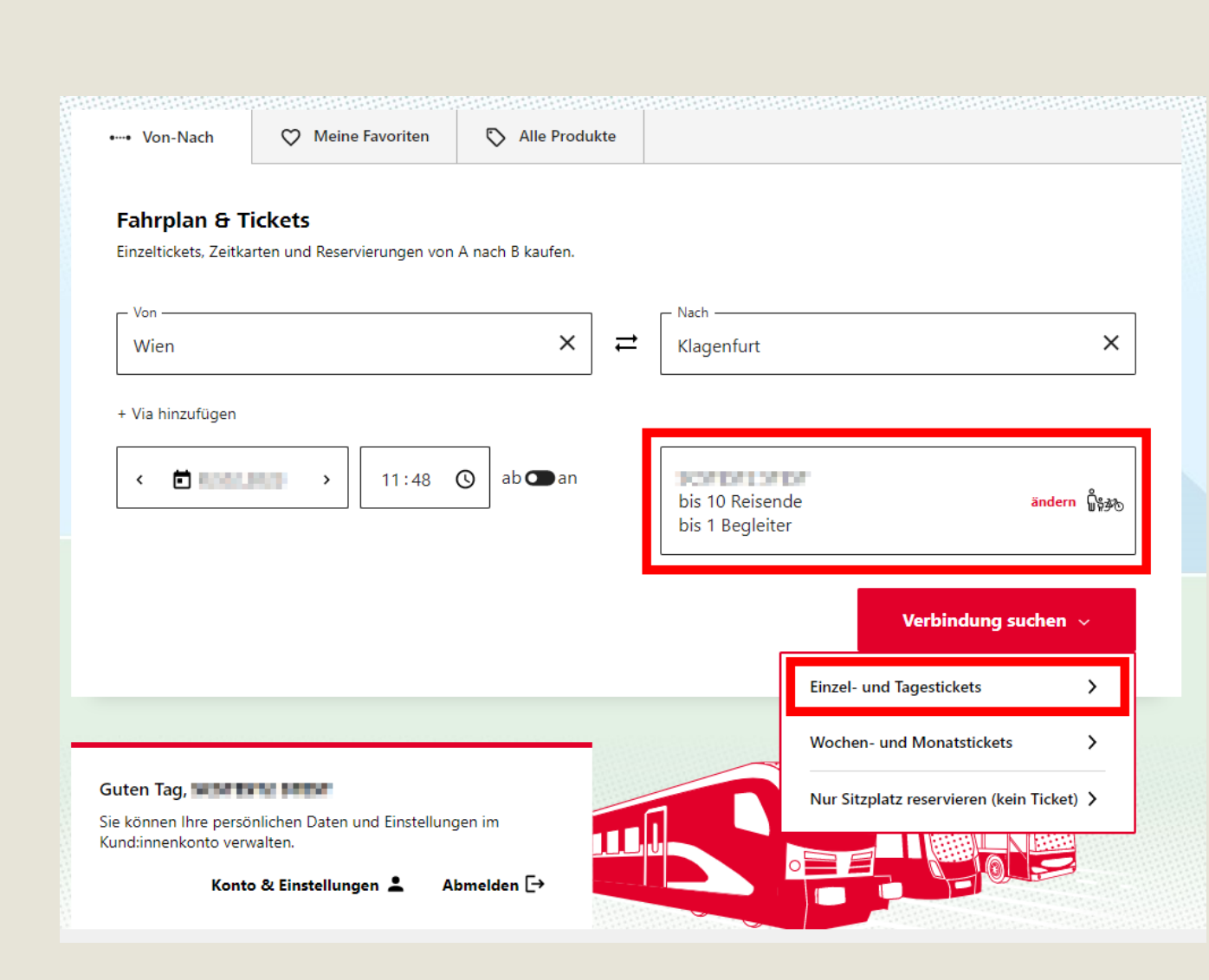

## Gruppengröße ändern

Wählen Sie die gewünschte Gruppengröße.

Bei Bedarf können Sie die am Ticket angeführte Begleitperson ändern.

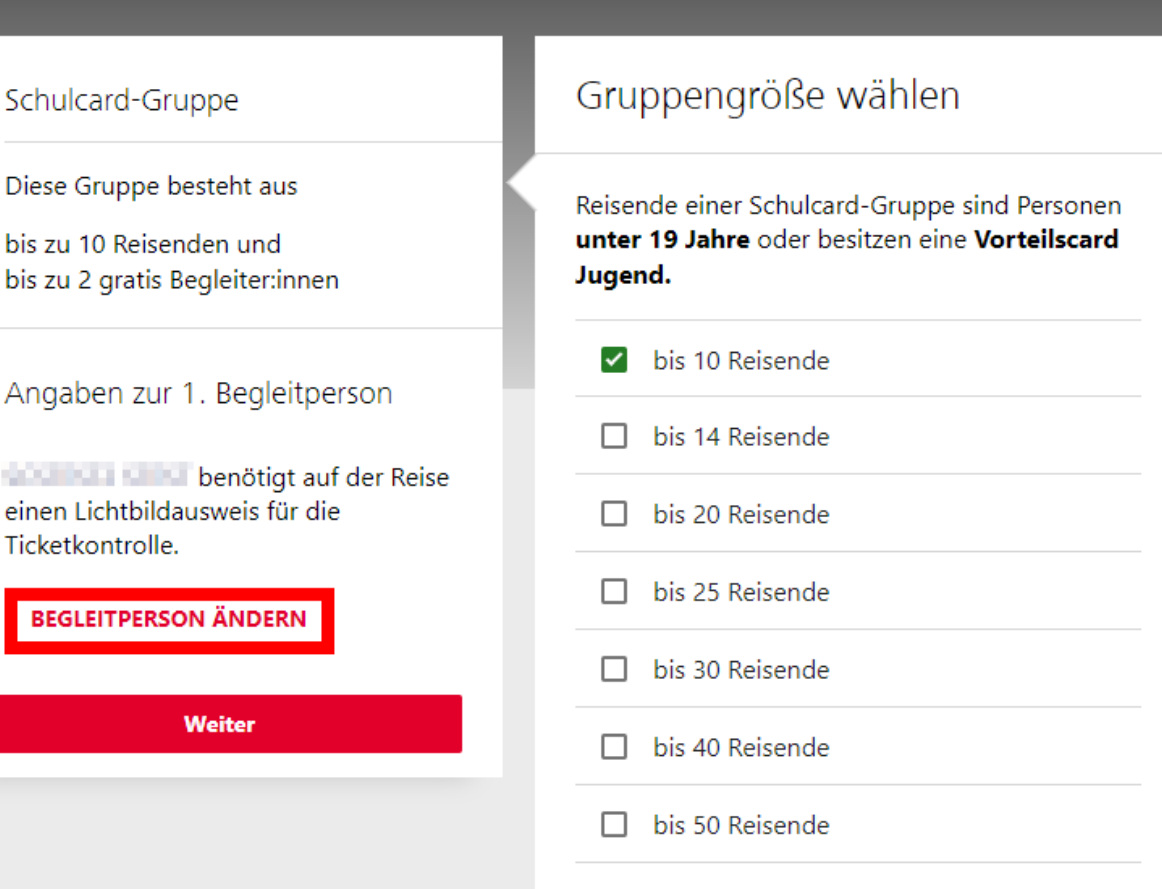

### Reise wählen

Wählen Sie die gewünschte Verbindung aus.

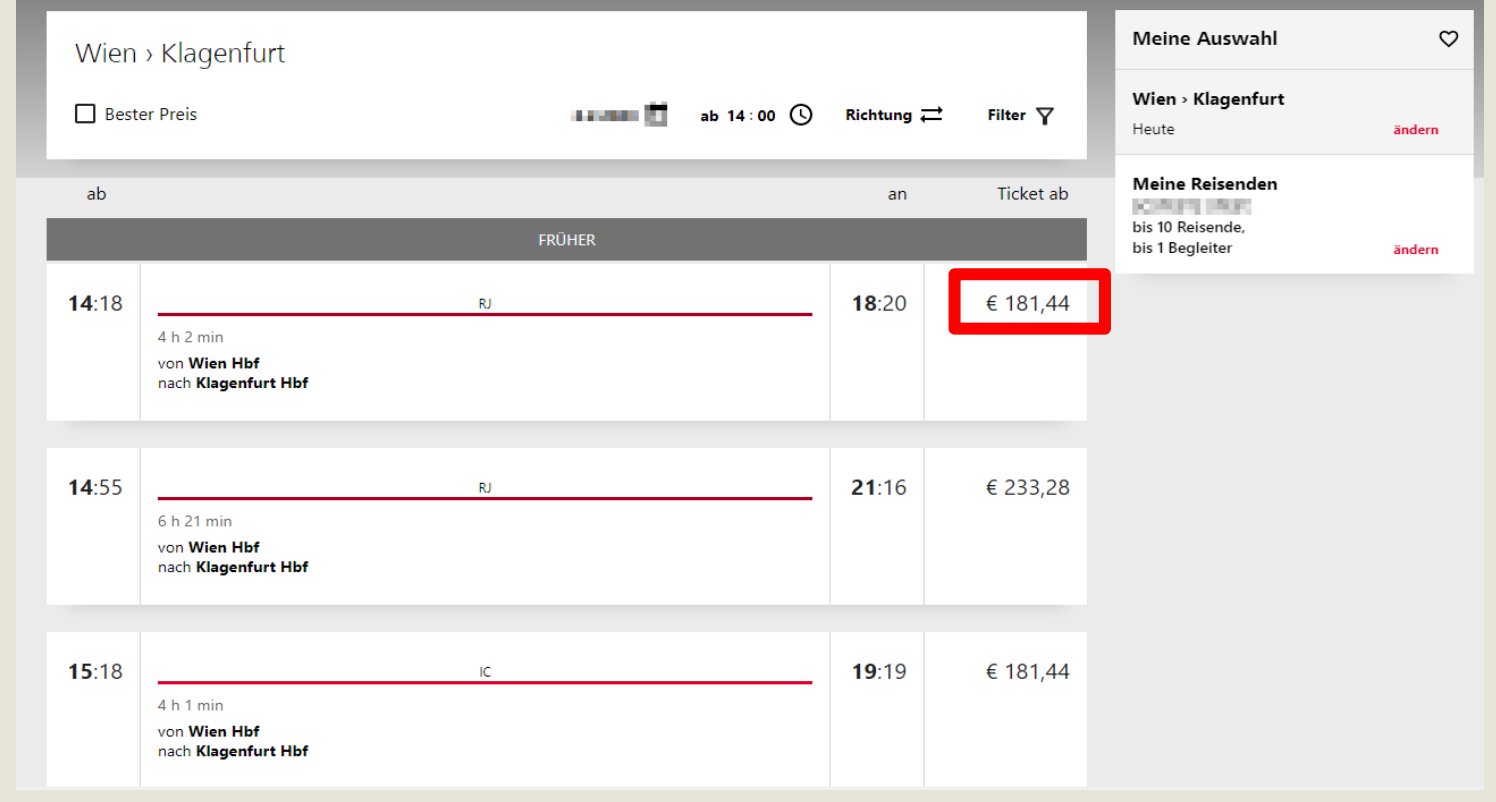

### Extras & Warenkorb befüllen

Wenn Sie gleichzeitig mit der Ticketbuchung Ihre Sitzplätze buchen möchten, wählen Sie unter Extras "Reservierung" und klicken Sie auf "Weiter ..."

Das System ermittelt im nächsten Schritt, ob zu sammenhängende Sitzplätze für Ihre Gruppe verfügbar sind.

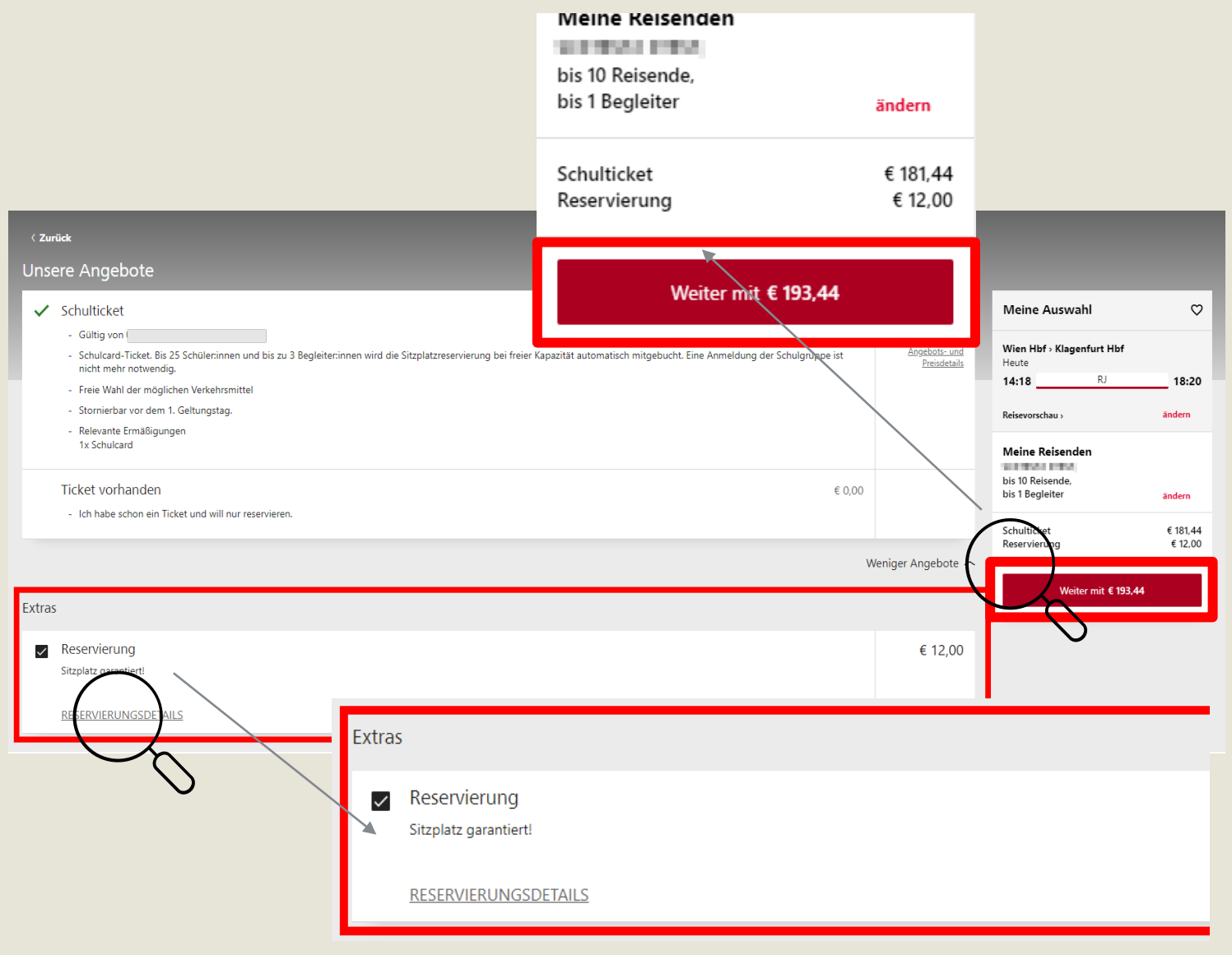

**ØBB** 

### Kontingente prüfen

Sind keine zusammen hängenden Sitzplätze für Ihre Gruppe verfügbar, erhalten Sie die Meldung "Reservierung nicht möglich".

**Bitte löschen Sie den Teilauftrag durch "Reise entfernen" aus dem Warenkorb und klicken Sie auf "Anderes Angebot wählen".**

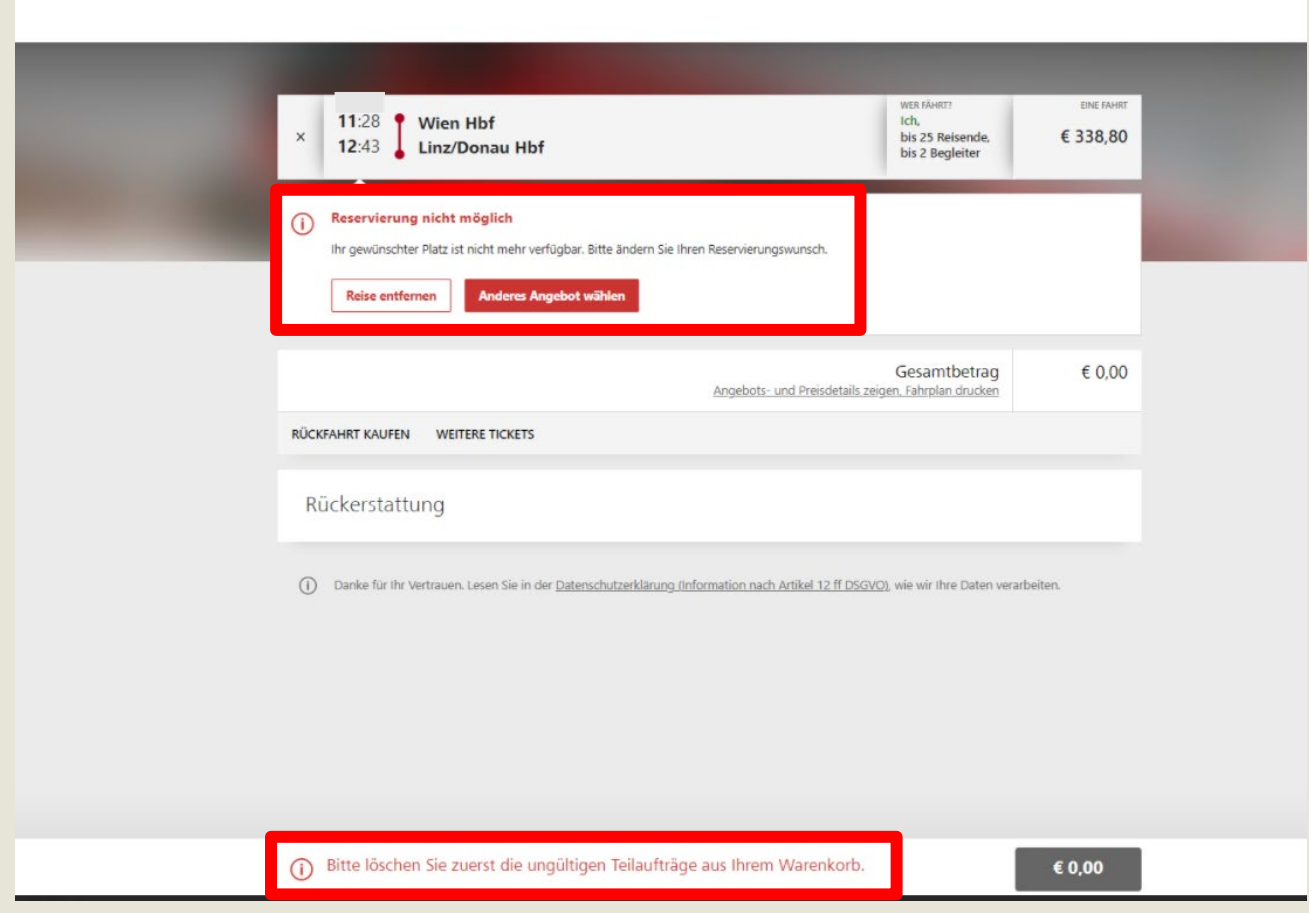

### Warenkorb -**Buchung abschließen**

Schließen Sie die Buchung ab, indem Sie auf < Jetzt bezahlen> klicken.

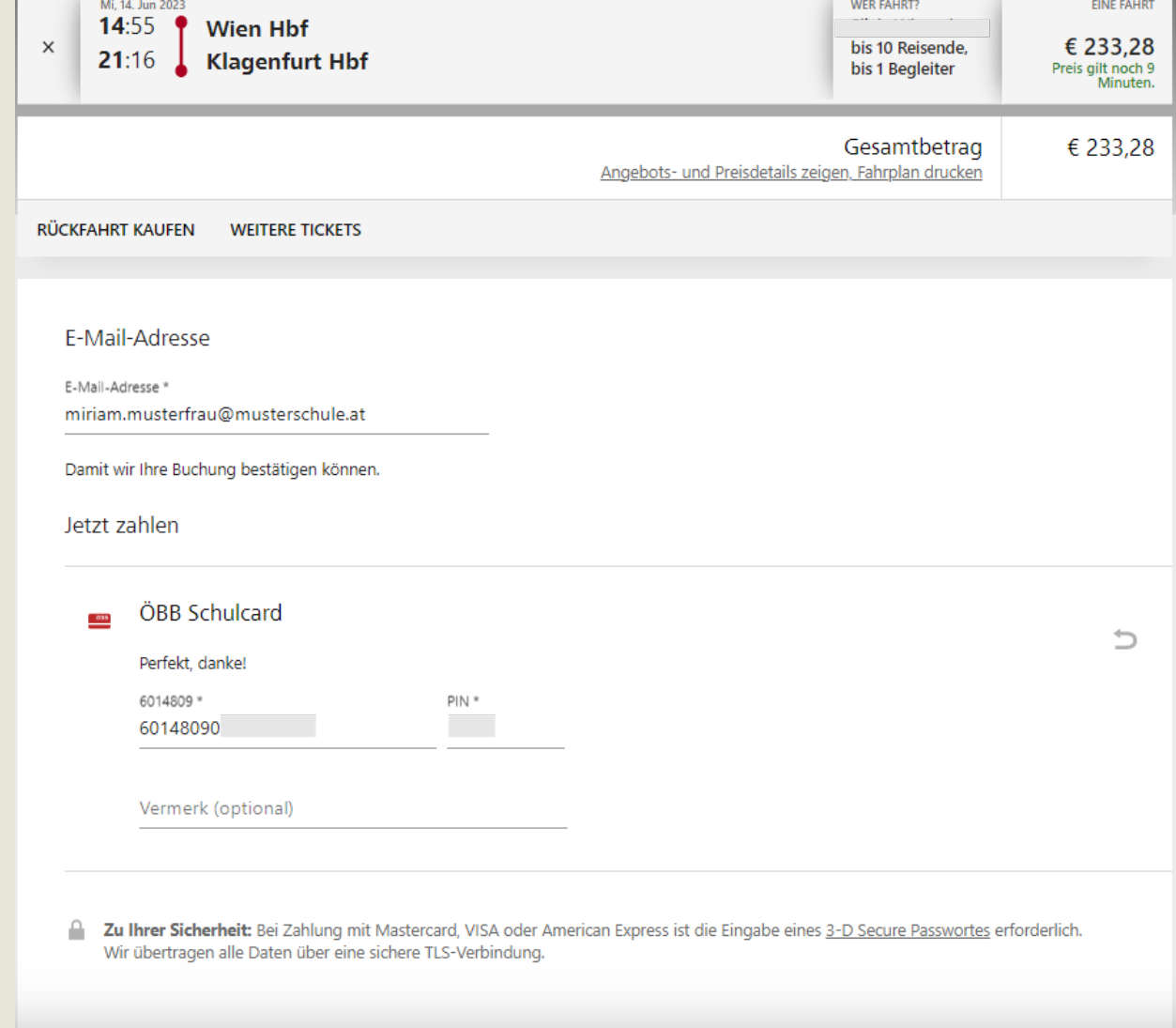

**ØBB** 

€ 233,28

Jetzt

bezahlen

Auftrag abschließen

 $\odot$ 

Wenn Sie auf "Jetzt bezahlen" klicken, akzeptieren Sie damit zugleich die Tarifbestimmungen und AGB der Vertragspartner.

### Ihr Ticket

Beziehen Sie Ihr Ticket erst so spät wie möglich.

**Noch nicht als pdf bezogene oder ausgedruckte Tickets können zu den geltenden Stornobedingungen storniert werden – das ÖBB Schulticket sogar kostenlos bis 1 Tag vor der Fahrt.**

(Bitte geben Sie etwaige Änderungen für Reservierungen/ Anmeldungen via <Sitzplatzreservierung> bekannt, indem Sie direkt auf die Bestätigungs - E -Mail antworten.)

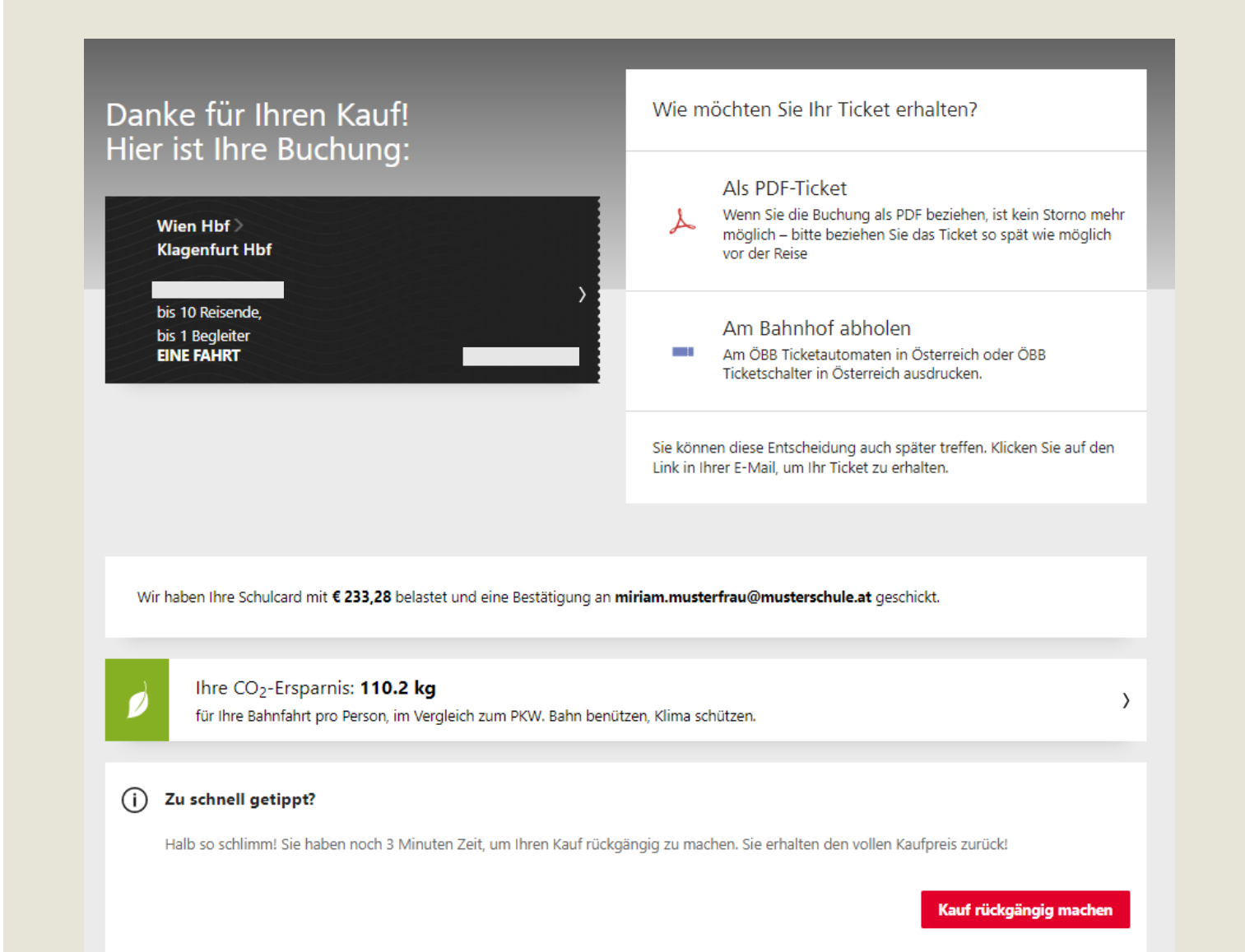

### **Ticket stornieren**

Klicken Sie auf das nicht bezogene Ticket.

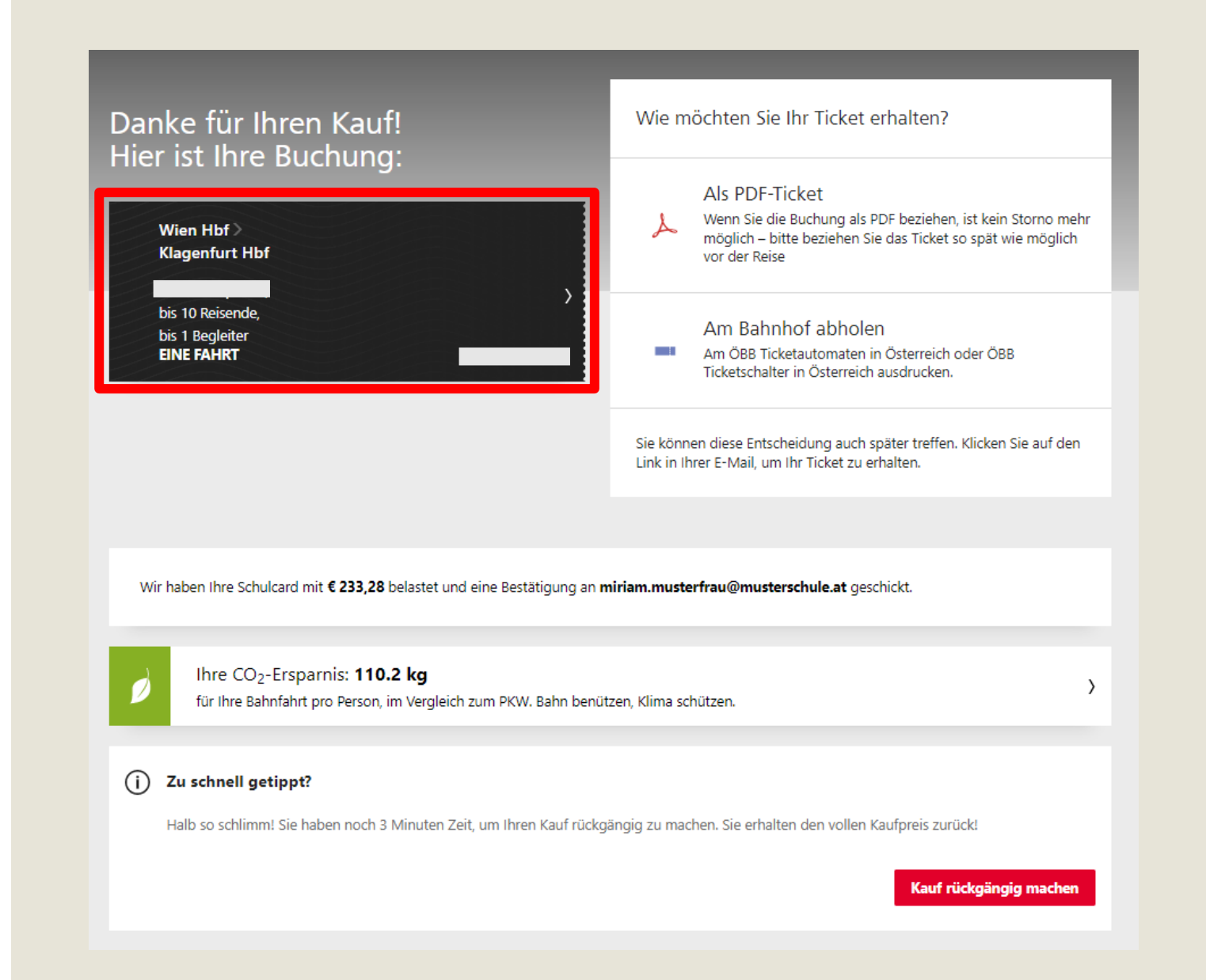

ØBB

### Ticket stornieren

Seite 2 Ticket stornieren.

Klicken Sie auf <Jetzt stornieren>.

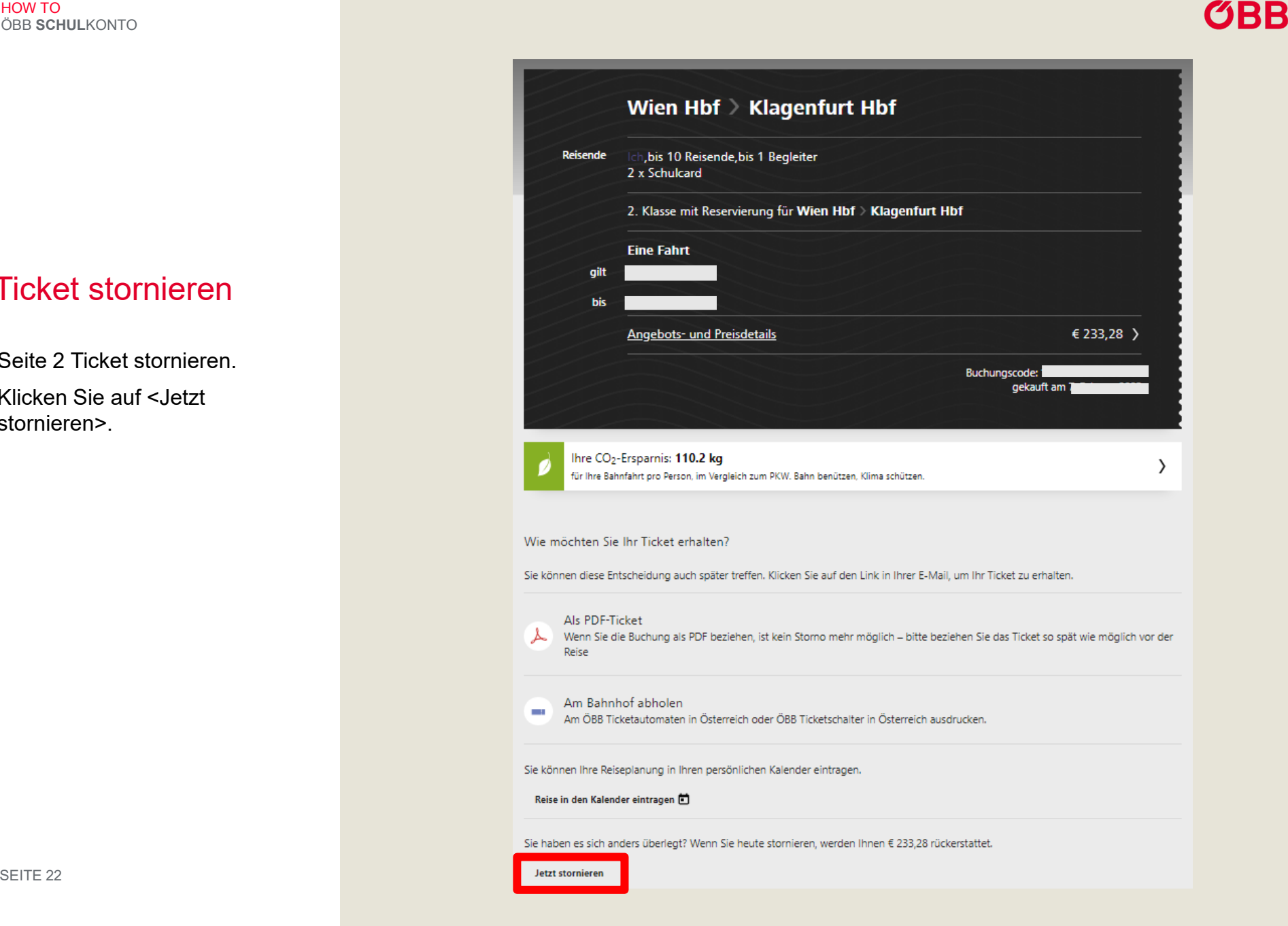

### Abschluss Storno

Seite 3 Ticket stornieren.

Klicken Sie auf <Jetzt stornieren>, um das Storno abzuschließen.

Mi 14. Juni WER FÄHRT? **EINE FAHRT** Ich. 14:55 **Wien Hbf** bis 10 Reisende, € 233,28 **Klagenfurt Hbf** 21:16 bis 1 Begleiter Bezahlt € 233,28 Stornokosten € 0,00 Erstattbarer Gesamtbetrag € 233,28 Storno- und Preisdetails

Rückerstattung

Jetzt Reise stornieren

**ØBB** 

## Übersicht Storno

Sie erhalten eine Übersicht über Ihre stornierte Reise.

### Ihre stornierten Reisen

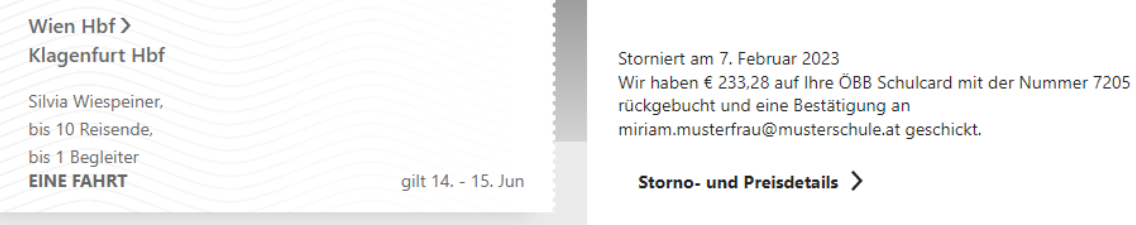